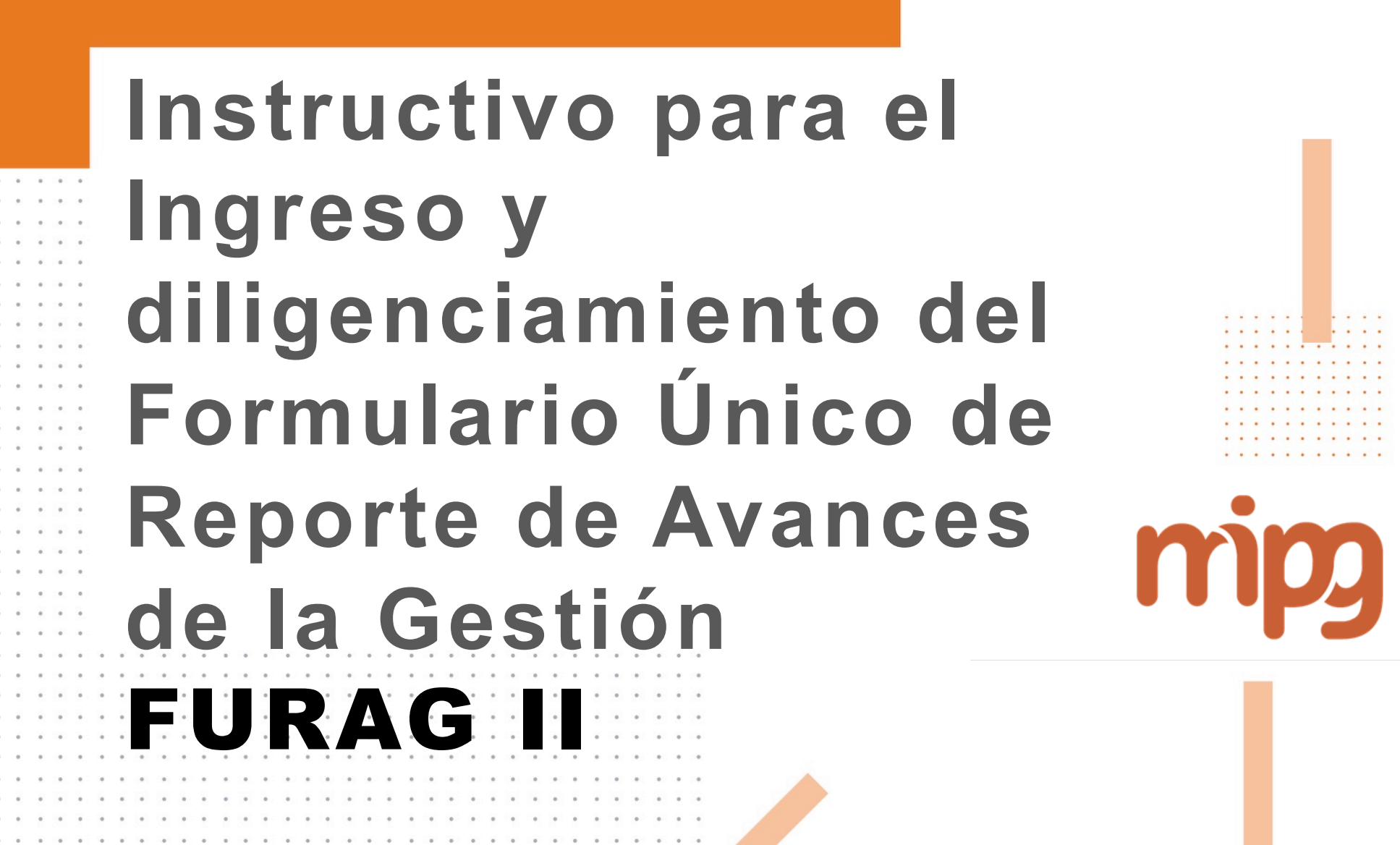

modelo integrado<br>de planeación y gestión

Este instructivo le permitirá conocer los pasos que debe tener en cuenta antes y en el momento de ingresar al formulario Único de Reporte de Avance - FURAG II

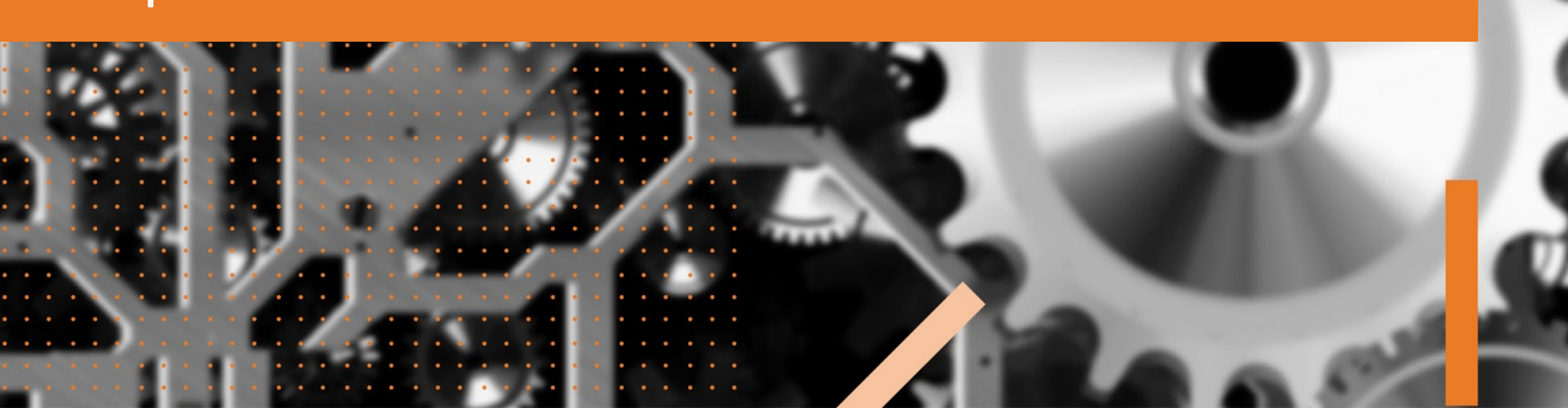

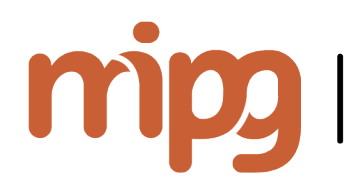

**1** 

**2** 

**3** 

**4** 

**5** 

**6** 

modelo integrado de planeación y gestiór

# CONTENIDO

- Recomendaciones generales
- Cómo ingresar al aplicativo FURAGII
- Menú principal
	- Consultas y reportes
	- Cómo diligenciar el formulario
	- 5.1. Tipos de preguntas
		- 5.2. Finalización y envío del formulario diligenciado
	- Certificado de presentación

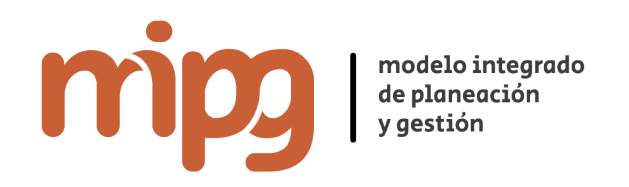

### 1. Recomendaciones generales

Para visualizar correctamente el formulario, es importante tener instalado alguno de los siguientes navegadores:

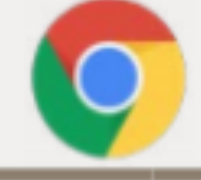

Google Chrome versión 1.0 o superiores (Preferiblemente)

Recuerde: Use siempre el zoom de la ventana del navegador al **100%** 

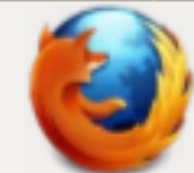

Mozilla Firefox versión 2 o superiores

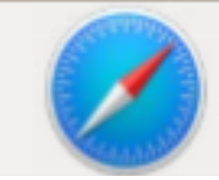

Safari versión 3 o superiores

Lo invitamos a consultar el material de apoyo, así como a participar en los chats temáticos, videoconferencias y charlas presenciales de acuerdo con la programación publicada en el candelario de eventos en la página web www.funcionpublica.gov.co o escribanos a: eva\_mipg@funcionpublica.gov.co

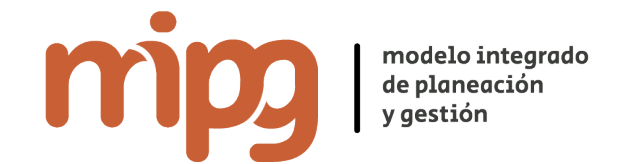

### 1. Recomendaciones generales

Si su entidad pertenece al **Nivel NACIONAL** contará con dos usuarios:

- ü **Jefe de Control Interno** o quién haga sus veces Evaluación del Sistema de Control Interno
- ü **Jefe de Planeación** o quién haga sus veces Evaluación de la Gestión Institucional, quién para el diligenciamiento podrá acudir a los responsables de políticas al interior de la entidad (Talento Humano, Planeación, Contratación, Gestión Presupuestal etc.)

### Si su entidad pertenece al **Orden TERRITORIAL** contará con un usuario:

ü **Jefe de Control Interno** o quién haga sus veces – Evaluación del Sistema de Control Interno y Gestión Institucional, quién para el diligenciamiento podrá acudir a los responsables de políticas al interior de la entidad (Talento Humano, Planeación, Contratación, Gestión Presupuestal etc.)

Nota: Si su entidad **No** hace parte de la **Rama Ejecutiva en el Nivel Nacional o Territorial** pero se encuentra dentro del ámbito de aplicación de la Ley 87 de 1993 (Órganos de Control, Concejos Municipales, Organismos Autónomos, Entes Universitarios, Organización Electoral), Al Jefe de Control Interno se le habilitará únicamente el cuestionario de control interno.

Los usuarios y contraseñas le serán asignados y enviados a cada responsable desde la cuenta: eva\_mipg@funcionpublica.gov.co

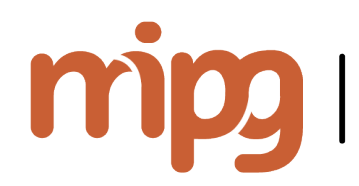

modelo integrado<br>de planeación y qestión

### 1. Recomendaciones generales

Tenga en cuenta que algunas de las preguntas del formulario requieren de evidencia por lo cual se sugiere recopilar toda la información o evidencia relevante relacionada con el desempeño institucional de la entidad como por ejemplo:

- Informes de auditorías internas y externas (entes de control)
- Resultado de actividades de autoevaluación realizadas.
- Informes de gestión de los procesos
- Resultados de indicadores de Gestión
- Informes presentados por la Oficina de Control Interno
- Información financiera y contable
- Mapas de Riesgos
- Evaluación de satisfacción de los grupos de valor
- Plan Anticorrupción y de atención al ciudadano
- Resultados de la rendición de cuentas

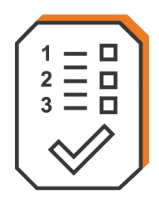

Una vez cuente con el usuario y contraseña, puede ingresar al aplicativo de tres formas:

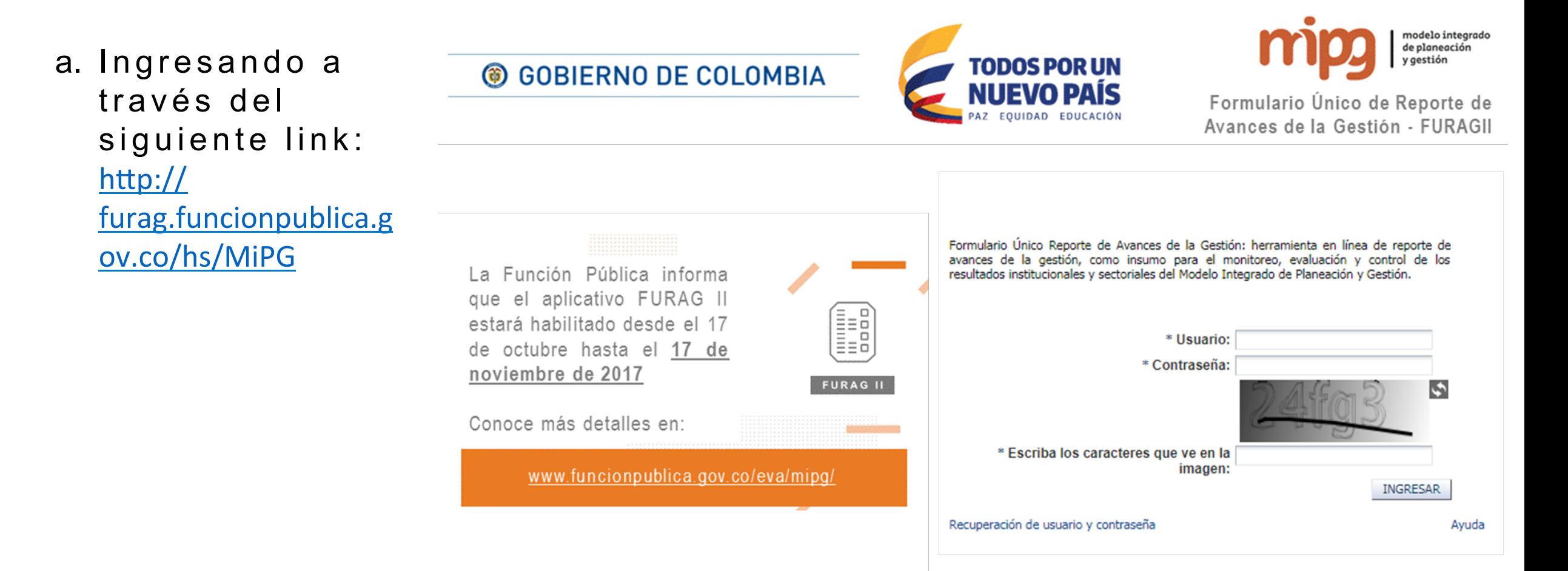

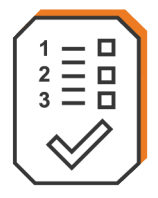

b. Mediante el portal de la Función Pública www.funcionpublica.gov.co en el enlace FURAG, donde podrá iniciar con el reporte dando clic en la pestaña de la parte superior derecha –Reporte Aquí— tal como se explicó en el punto anterior.

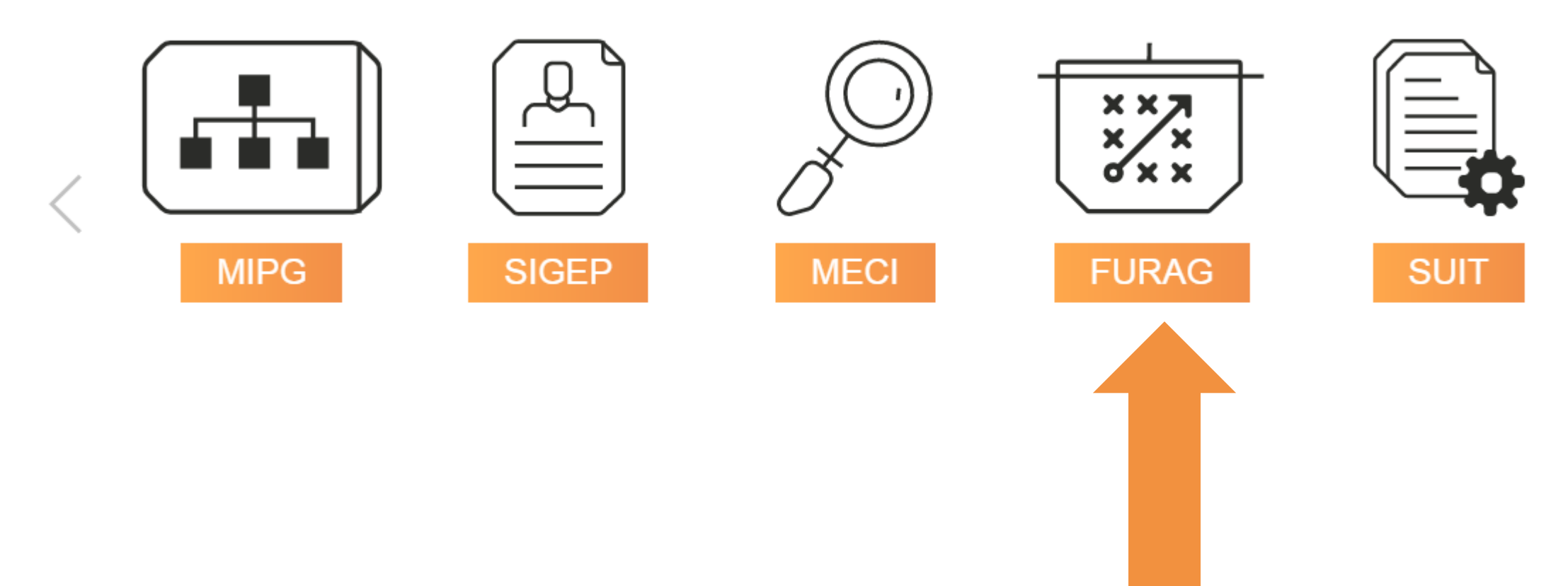

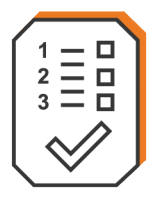

**B** FUNCIÓN PÚBLICA

Conocer el modelo · Operación del modelo

TODOS POR UN

c. A través del Micrositio de MIPG http://www.funcionpublica.gov.co/eva/ mipg/index.html, haciendo "clic" en la pestaña medición FURAG

¿Cómo me impacta? •

**Bienvenido al** 

 $<sub>l</sub>$  inicio  $\bullet$ </sub>

**MODELO INTEGRADO DE** PLANEACIÓN Y GESTIÓN MIPG para desarrollar entidades públicas que brindan resultados de valor

modelo integrado

de planeación aestión

¿Tienes dudas o consultas?

contactar a eva

mo

# $\frac{2}{3}$  $\equiv$  $\frac{1}{4}$

## 2. Como Ingresar al aplicativo FURAG II

Para acceder a la herramienta de medición -FURAG-, debe ingresar los datos de usuario y contraseña que fueron enviados por Función Pública desde la cuenta de correo electrónico: **eva\_mipg@funcionpublica.gov.co** j.

- 1. Tenga en cuenta que los campos que aparecen con asterisco (\*) son de obligatorio diligenciamiento.
- 2. Se sugiere digitar la clave en vez de copiar y pegar, para evitar errores.
- 3. Debe digitar el texto que se presenta en la imagen de seguridad
- 4. De clic en el botón ingresar.

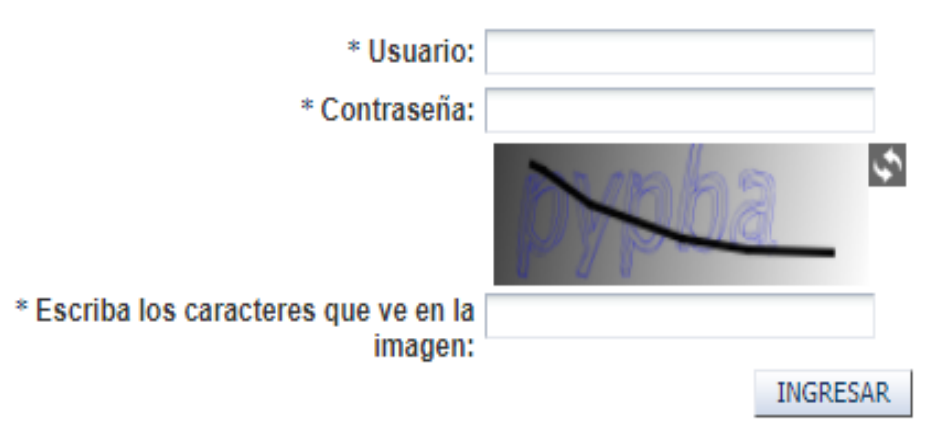

### **IMPORTANTE**

En caso de no haber recibido la información èn su correo electrónico, escribanos a: eva mipg@funcionpublica.gov.co

### **Incluyendo los siguientes datos:**

- NIT de la entidad
- Nombre completo de la Entidad
- Nombre del Representante Legal
- Nombre completo de los jefes de Control Interno y planeación con sus respectivos correos electrónicos
- Números de teléfono de contacto Avuda

Recuperación de usuario y contraseña

# $\frac{1}{3}$  $\equiv$  $\frac{1}{1}$  $\equiv$

## 2. Como Ingresar al aplicativo FURAG II

Una vez ingrese, visualizará los Términos y Condiciones como se muestra a continuación:

- Lea atentamente los términos y condiciones.
- Si está de acuerdo marque la casilla "Acepto las Condiciones"
- Luego de clic en el botón "Diligenciar formulario"

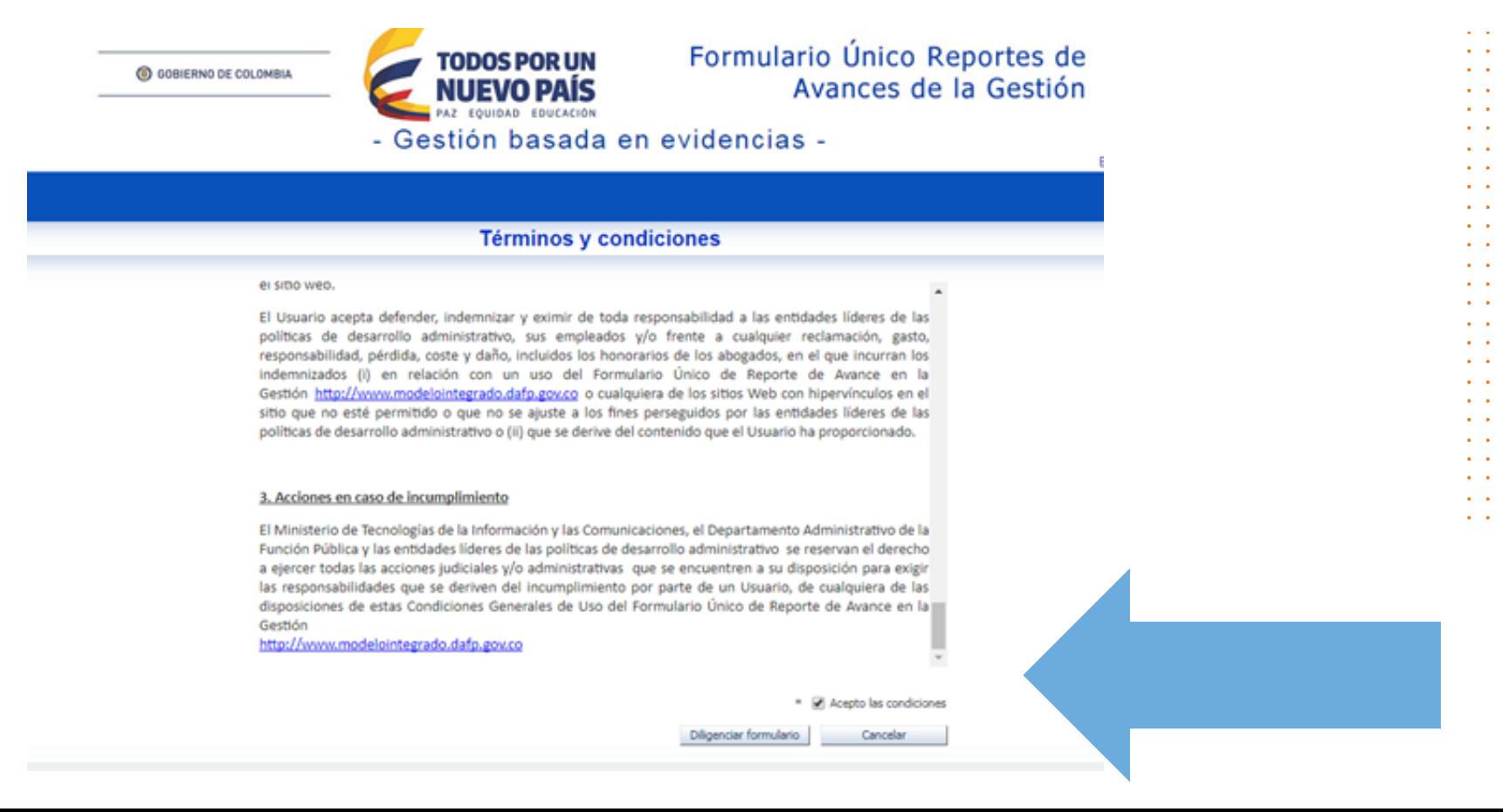

- FUNCIÓN PÚBLICA -

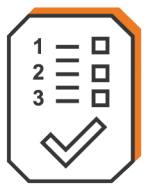

Al ingresar por primera vez, el aplicativo-FURAGII- le solicitará el cambio de contraseña asignada, para ello deberá diligenciar los siguientes campos:

**Actual Contraseña** : Digite la contraseña recibida en su correo.

**Nueva Contraseña** : Digite una nueva contraseña. Mínimo 8 a 15 caracteres debe tener letras MAYUSCULAS, minúsculas y números.

Confirmación de Contraseña: Digite nuevamente la nueva contraseña. **RECUERDE:** Todos los campos son obligatorios

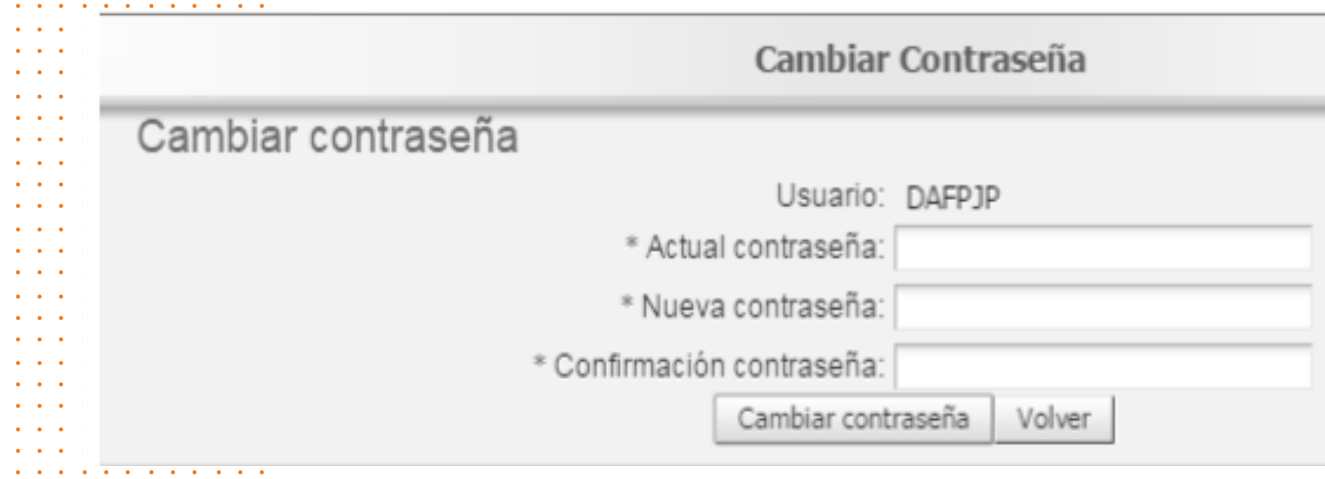

### **IMPORTANTE:**

Debe recordar el usuario y la nueva contraseña digitada, para ellos le sugerimos guardar estos datos en un lugar seguro, en caso de olvidar la nueva contraseña consulte el instructivo "Recuperar contraseña".

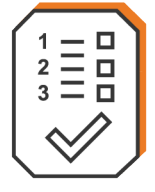

# 3. Menú principal FURAG II

Posteriormente visualizará el siguiente menú principal

- Gestión basada en evidencias -

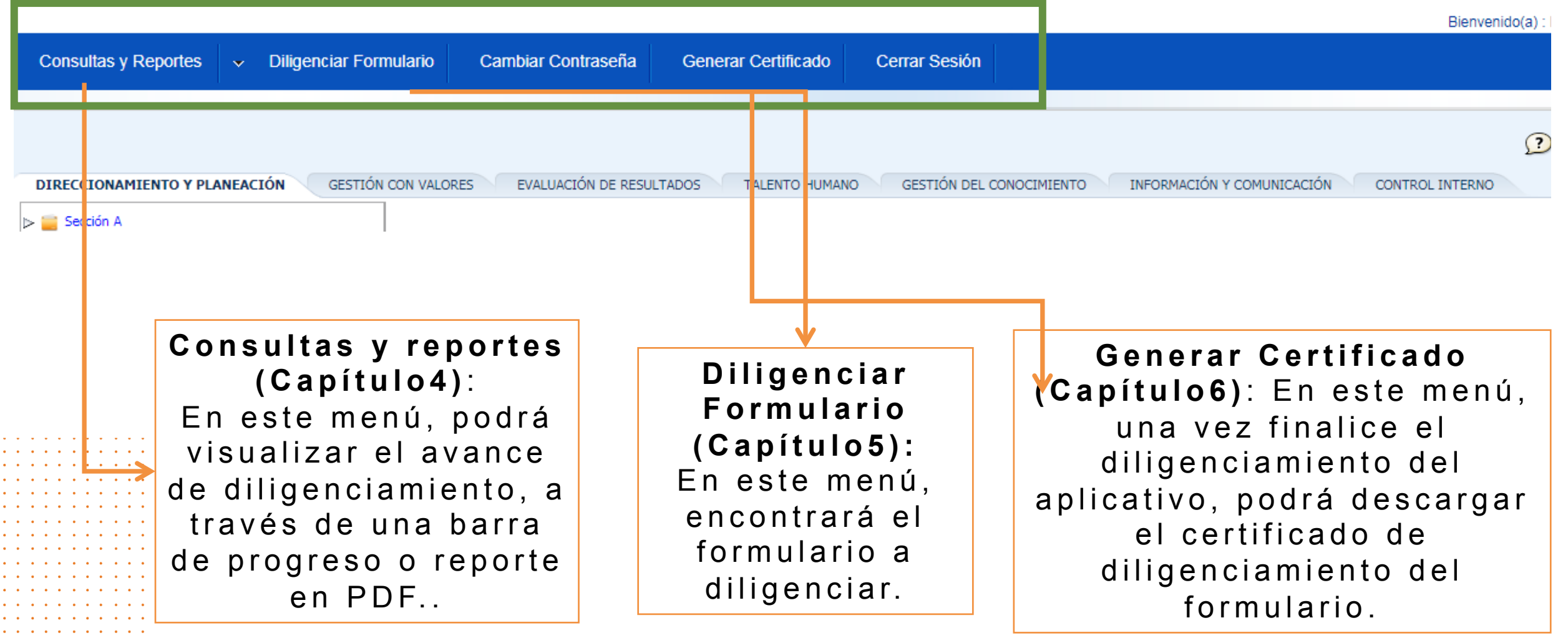

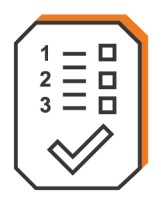

## 4. Consultas y reportes

Para consultar el porcentaje de preguntas diligenciadas y no diligenciadas, seleccione el menú "Consultas y Reportes" y posteriormente elija la opción "consultar":

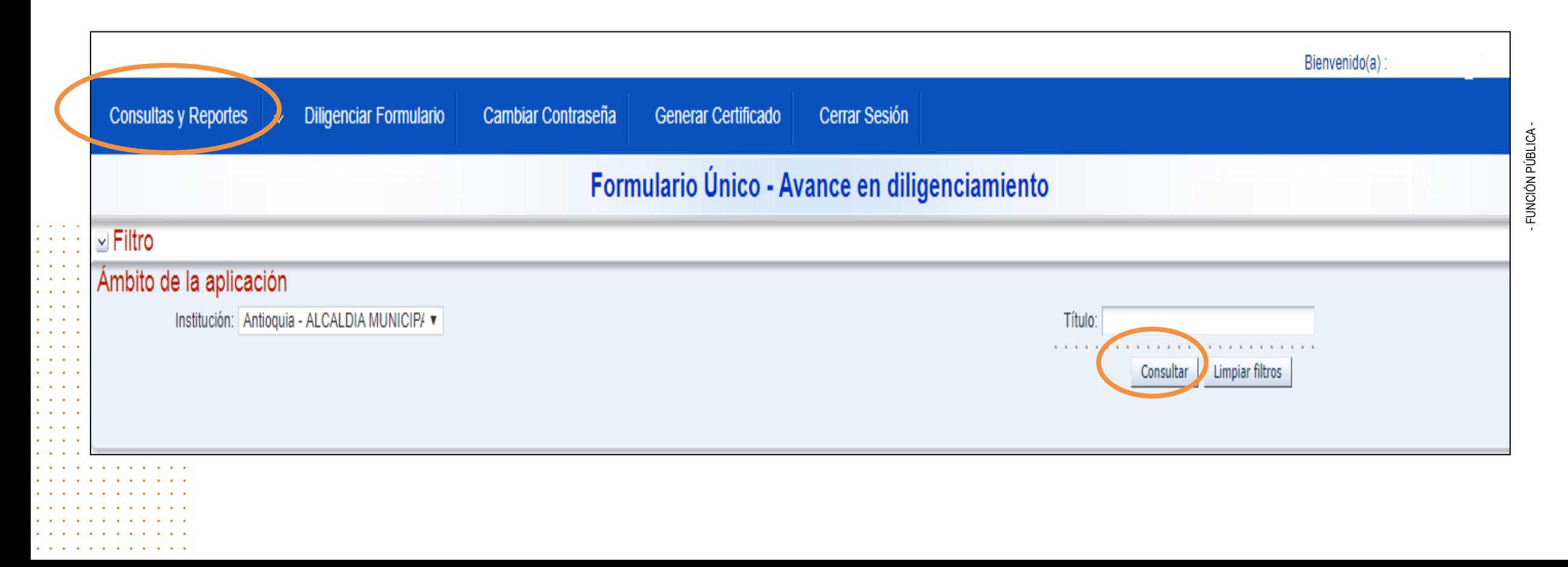

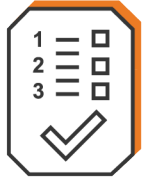

Léame por **favor.** 

### El aplicativo cuenta con dos tipos de reporte que podrá elegir a través de los siguientes botones:

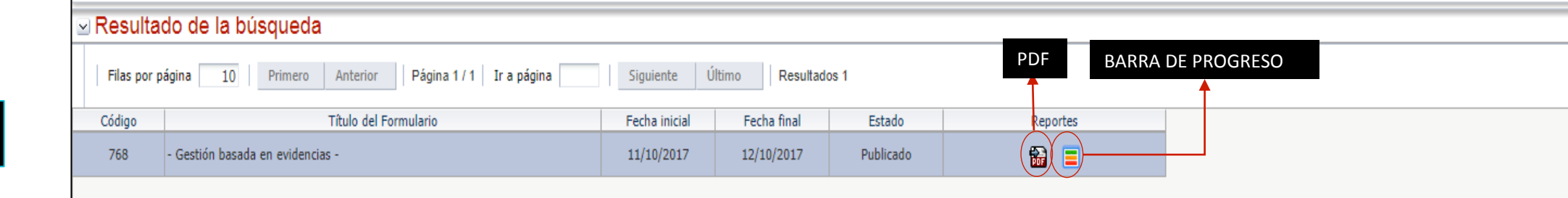

#### Reporte PDF (Despliega pdf con el detalle de diligenciamiento, **este puede ser descargado antes de dar respuesta al formulario en el aplicativo FURAG para saber que debe responder con anterioridad.):**

- XI No ha definido Plan Estratégico  $\mathbf a$
- Los objetivos estratégicos de la entidad articulados con las líneas de acción, objetivos, programas o proyectos del  $\mathbf b$ plan de desarrollo
- Las metas que viabilizan los objetivos estratégicos de la entidad  $\Box$ C
- d  $\Box$ Las actividades que permiten alcanzar las metas y objetivos definidos
- Los responsables de la ejecución de las actividades  $\Box$  $\mathbf{e}$
- $\mathbf f$ □ Los tiempos de ejecución de las actividades
- $\mathbf{q}$  $\Box$ Los recursos (financieros, humanos, físicos, tecnológicos) asignados para lograr los objetivos definidos
- h  $\Box$ Los indicadores de seguimiento
- El enfoque étnico diferencial en los objetivos estratégicos, programas o proyectos del plan de desarrollo
- $\Box$ Ingrese la URL, documento o evidencia de las respuestas seleccionadas:

#### El Plan de Acción Anual - PAA (corto plazo) definido por la entidad incluye:

- $\mathbf x$  $\mathbf a$ No ha definido Plan de Acción Anual
- b  $\Box$ Los objetivos del PAA articulados con el Plan Estratégico de la entidad
- c  $\Box$ Las metas que viabilizan los objetivos del PAA de la entidad
- d  $\Box$ Las actividades que permiten alcanzar las metas y objetivos del PAA
- Los responsables de la ejecución de las actividades  $\mathbf{e}$  $\Box$
- $f$ □ Los tiempos de ejecución de las actividades
- $\mathbf{q}$  $\Box$ Los recursos (financieros, humanos, físicos, tecnológicos) asignados para lograr los objetivos definidos
- $\mathbf{h}$  $\Box$ Los indicadores de seguimiento al cumplimiento de las metas
- □ Ingrese la URL, documento o evidencia de las respuestas seleccionadas:

#### Las decisiones en el ejercicio de planeación se toman con base en:

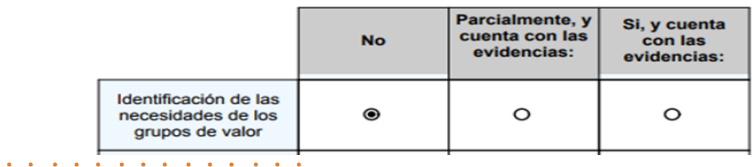

### Reporte barra de progreso (con el porcentaje general de diligenciamiento):

#### Reporte de avance en diligenciamiento

Institución: ALCALDIA MUNICIPAL DE ITAGÜI Formulario: - Gestión basada en evidencias

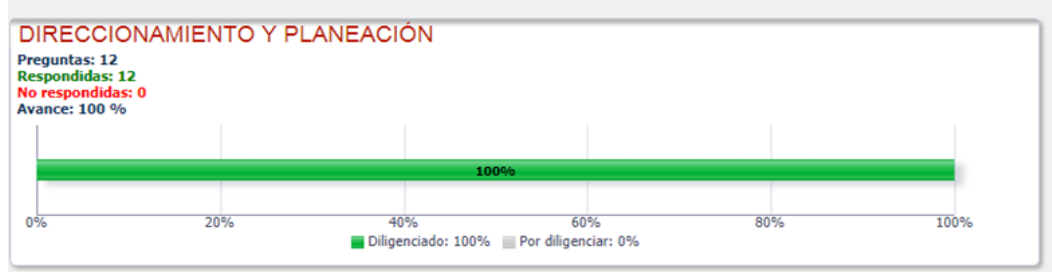

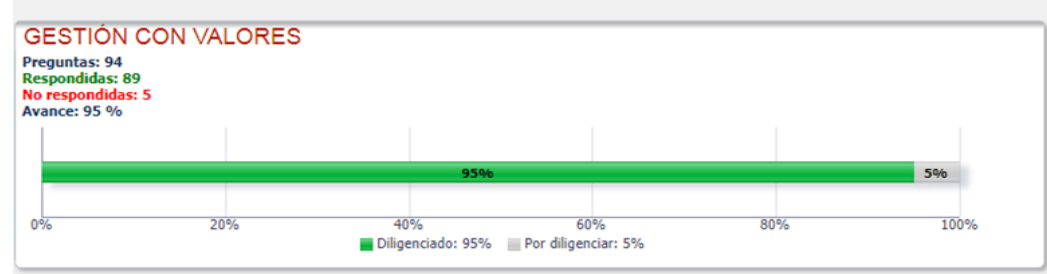

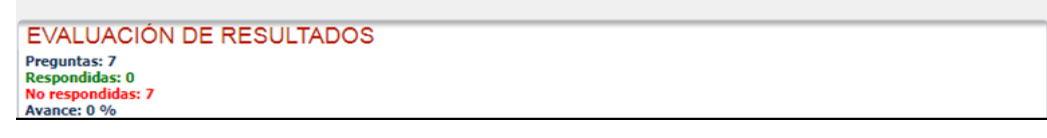

# $\begin{array}{c}\n1 \\
2 \\
3 \\
\end{array}$   $\begin{array}{c}\n1 \\
2 \\
\end{array}$   $\begin{array}{c}\n1 \\
2 \\
\end{array}$

 $\sim$   $\sim$ 

# 5. Cómo Diligenciar el formulario

Para diligenciar el formulario debe dar clic en "Diligenciar Formulario" tenga en cuenta las siguientes recomendaciones:

• Al ingresar visualizará en la parte superior una serie de **Módulos** , que corresponden a temas principales, al acceder a éstas se desplegarán **Secciones** , que abren temas asociados al tema principal, enseguida se podrán desplegar **Enlaces** que finalmente darán acceso a las **Pregunta s** del formulario.

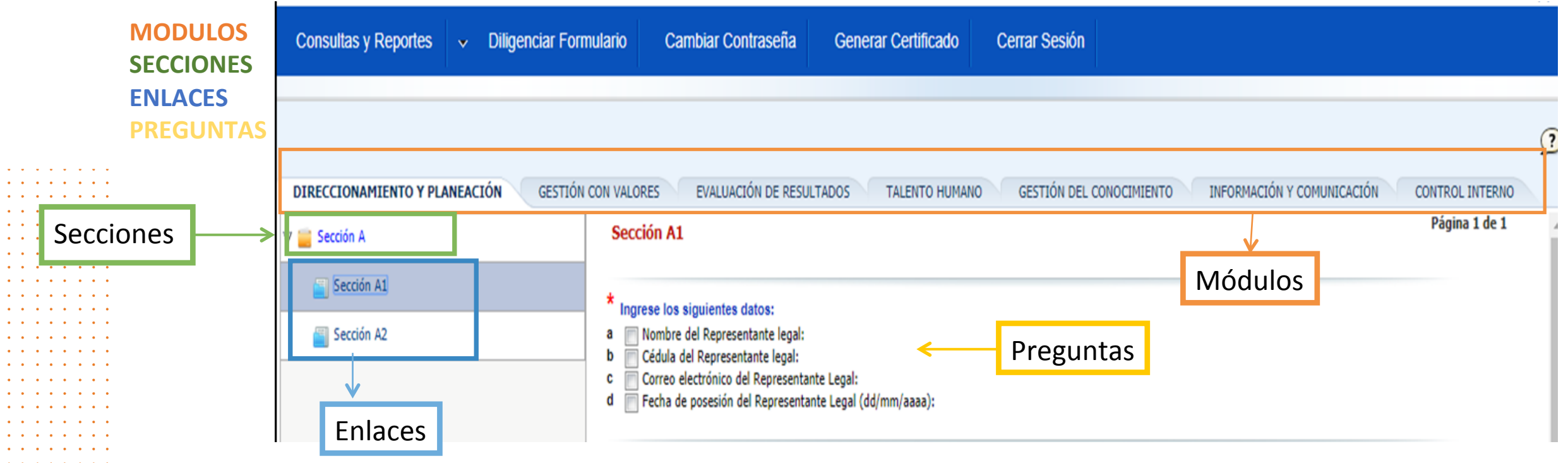

# 5. Cómo Diligenciar el formulario

- El diligenciamiento del formulario deberá realizarse de izquierda a derecha respetando el orden, iniciando por el primer modulo ubicado en la parte lateral izquierda y respondiendo la totalidad de preguntas de los enlaces asociados a las secciones.
- Inicie dando clic en el primer modulo de la izquierda, esto le permitirá visualizar las secciones asociadas a ésta.

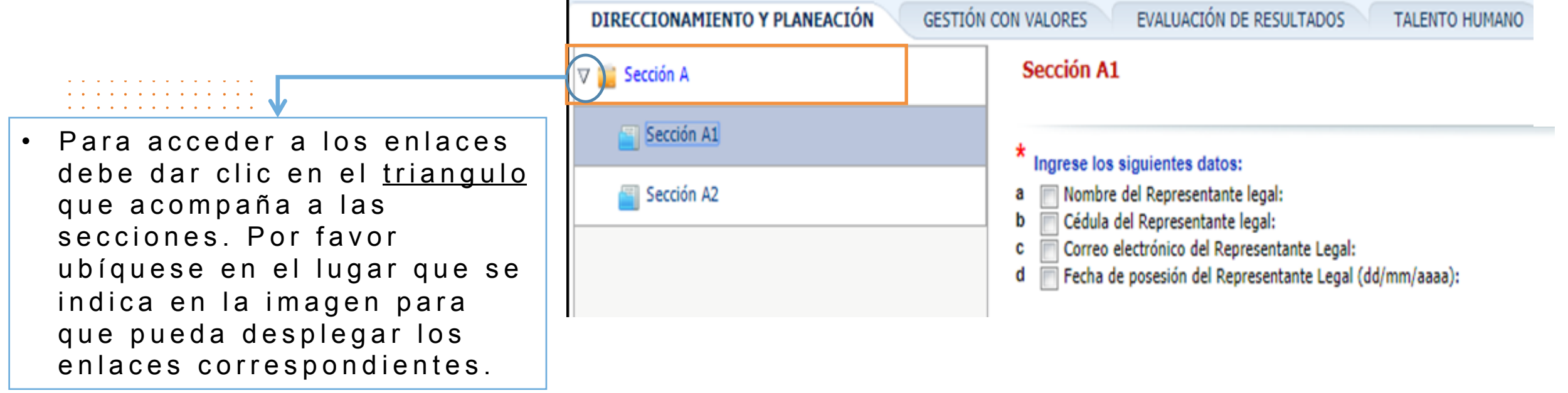

 $\begin{array}{c}\n1 \\
2 \\
3 \\
\end{array}$   $\begin{array}{c}\n1 \\
2 \\
3 \\
\end{array}$ 

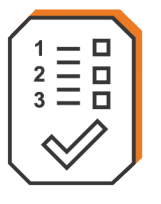

. . . . . .

 $\mathbf{a}$  , and  $\mathbf{a}$  , and  $\mathbf{a}$  , and  $\mathbf{a}$ 

a construction of the contract of the construction

### 5. Cómo Diligenciar el formulario

Inicie por cada una de las secciones, de arriba hacia abajo, para acceder por medio de los enlaces a las preguntas asociadas:

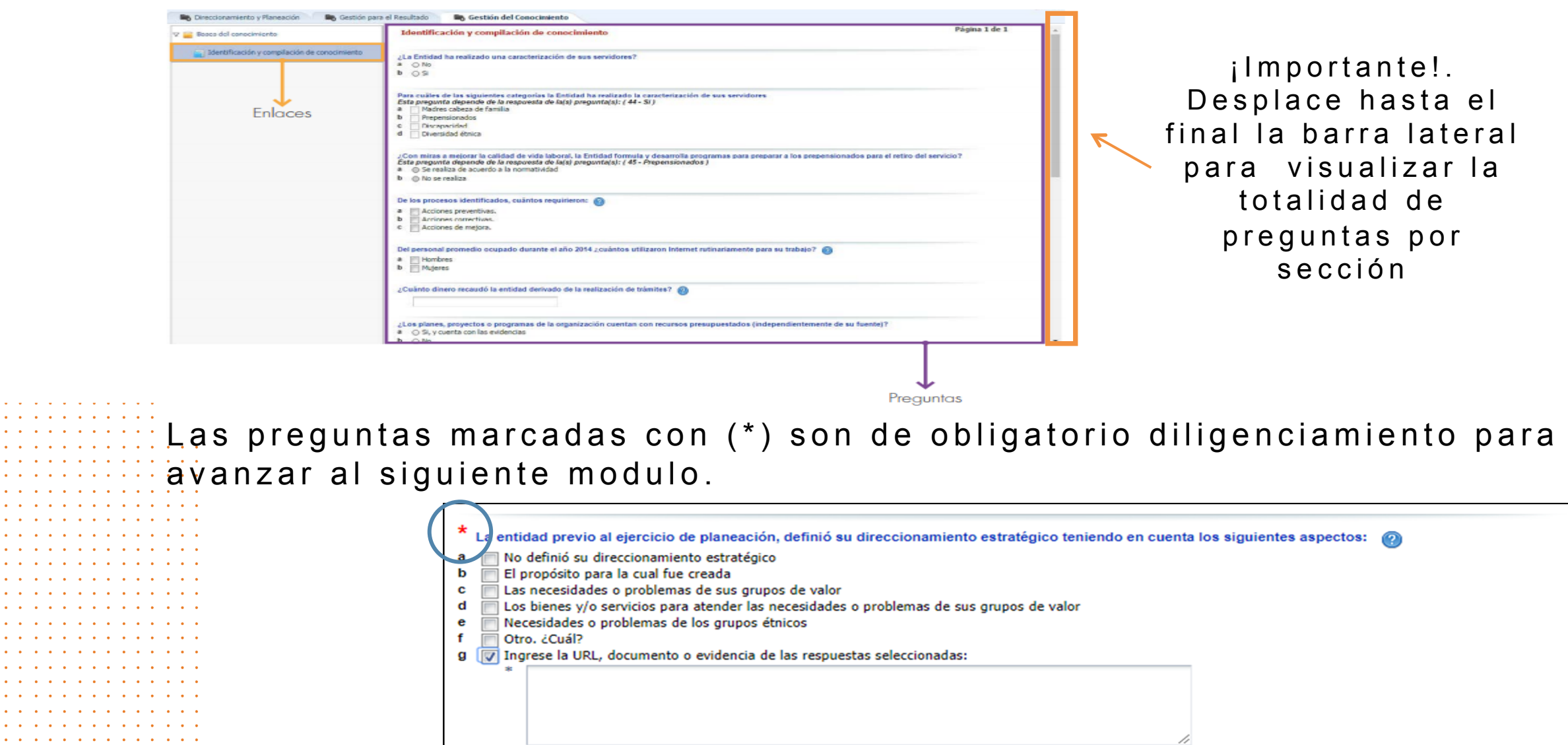

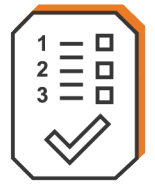

a contractor and a contractor

### 5. Cómo Diligenciar el formulario

Para poder avanzar entre módulos, es necesario completar la totalidad de las preguntas de cada modulo, de lo contrario visualizará el siguiente mensaje.

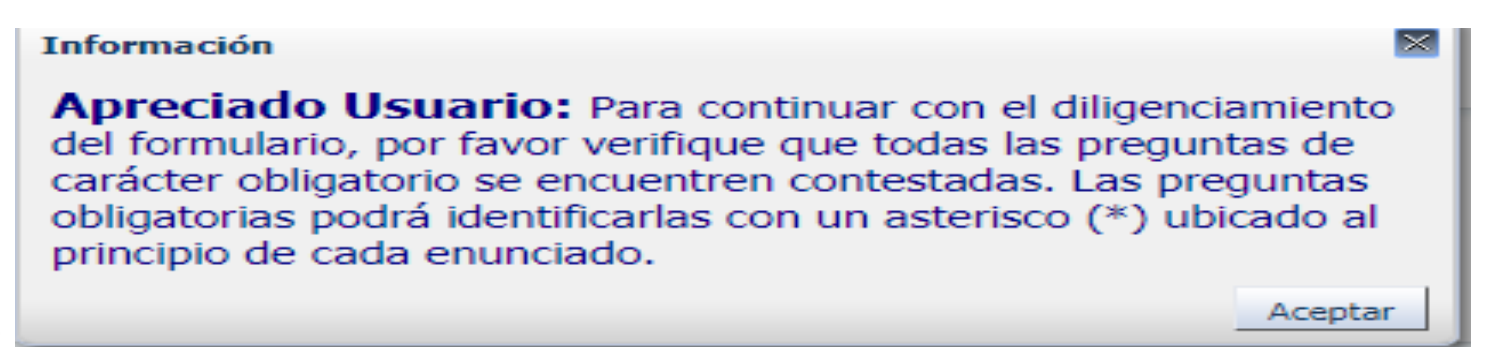

### **Tenga en cuenta que:**

- FUNCIÓN PÚBLICA • El aplicativo cuenta con un mecanismo de autoguardado que le permitirá interrumpir el diligenciamiento y continuarlo en el momento que desee sin perder la información ya diligenciada.
- El sistema se inactiva luego de 10 minutos de no ser utilizado, caso en el cual deberá volver a ingresar y ubicarse en el modulo/sección/enlace y pregunta donde quedo.
- Es recomendable llevar un registro del avance de diligenciamiento para facilitar la ubicación del modulo/ sección/enlace y pregunta donde debe continuar .

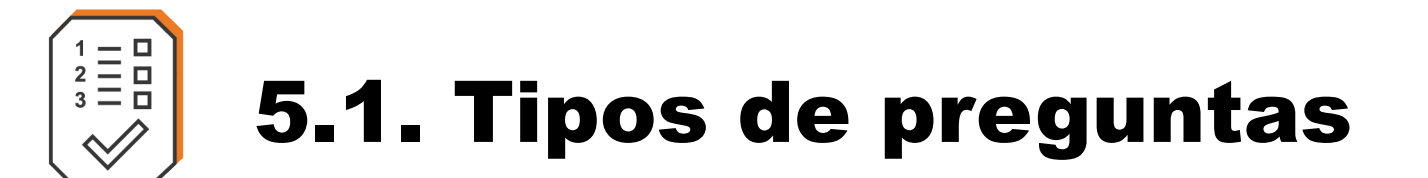

El formulario contiene cuatro tipos de preguntas:

### **Tipo 1: Preguntas matriciales.**

Estas preguntas tienen la siguiente estructura:

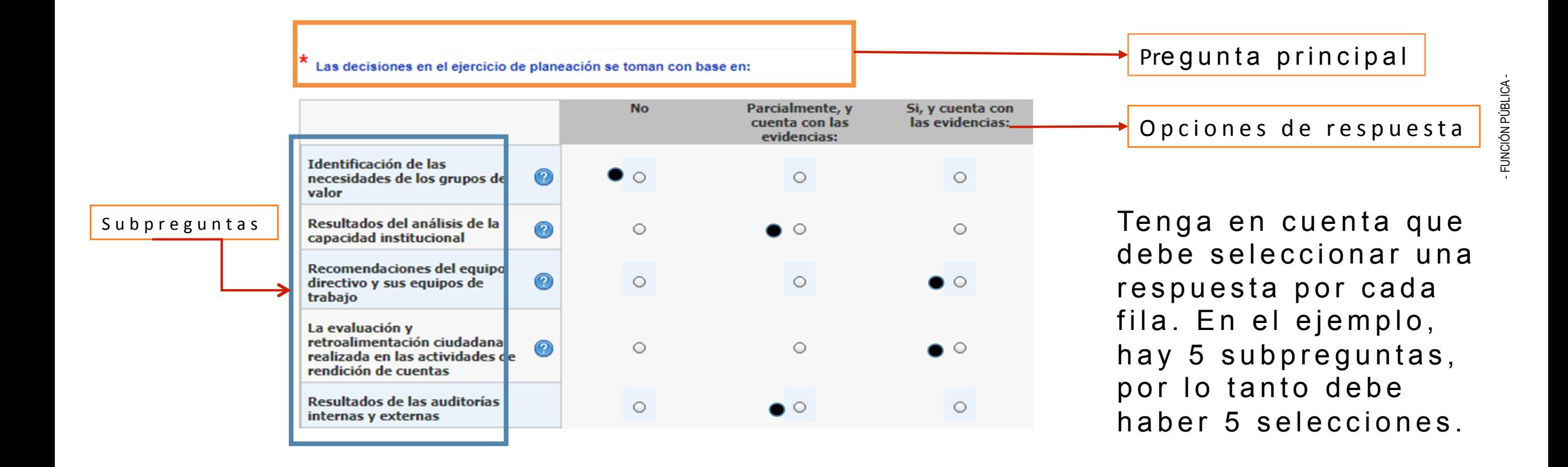

# $2\leq$ <br> $3\leq$ <br> $-$

# 5.1. Tipos de preguntas

### **Tipo 2. Pregunta Abierta** :

Estas preguntas tienen la siguiente estructura:

Indique la cantidad total de servidores públicos que atienden directamente al ciudadano @

En este caso se habilitará un recuadro para digitar la información solicitada, texto o números según corresponda. Para el caso numérico no incluya puntos, comas, espacios u otro tipo de símbolos.

**Tipo 3. Pregunta de selección múltiple con única respuesta:**  Estas preguntas tienen la siguiente estructura:

¿Se ha dado a conocer en los procesos de inducción de los nuevos funcionarios el documento que contiene los principios éticos

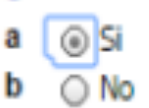

the second contract of the second contract of

and a series and a series of

Estas preguntas cuentan con un enunciado y varias opciones de respuesta, de las cuales solo puede seleccionar una.

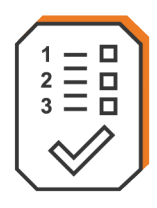

# 5.1. Tipos de preguntas

**Tipo 4. Preguntas de selección múltiple con múltiple respuesta**  Estas preguntas tienen la siguiente estructura:

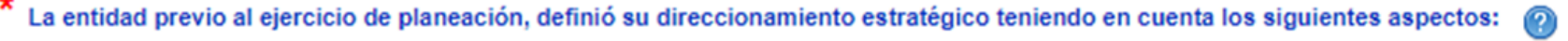

- No definió su direccionamiento estratégico
- El propósito para la cual fue creada b
- Las necesidades o problemas de sus grupos de valor  $\Box$
- Los bienes y/o servicios para atender las necesidades o problemas de sus grupos de valor d
- Necesidades o problemas de los grupos étnicos
- Otro, ¿Cuál?
- Ingrese la URL, documento o evidencia de las respuestas seleccionadas:

Decreto 4878 de 2009 

Estas preguntas cuentan con un enunciado y varias opciones de respuesta, de las cuales puede seleccionar varias.

### **Importante** :

Tenga en cuenta que algunas preguntas tipo 3 y 4 solicitan evidencia, para lo cual debe:

- Ingresar la URL o el nombre del documento, acta, informe, acto administrativo (Resolución, Circular, Decreto … ) o cualquier otro tipo de evidencias de las respuesta que ha seleccionado.
- El aplicativo no permite adjuntar archivos.

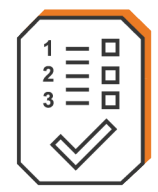

### 5.2. Finalización y envío del formulario diligenciado

Una vez finalice el diligenciamiento debe dar Clic en "Finalizar diligenciamiento", esta opción se habilitará al final del formulario:

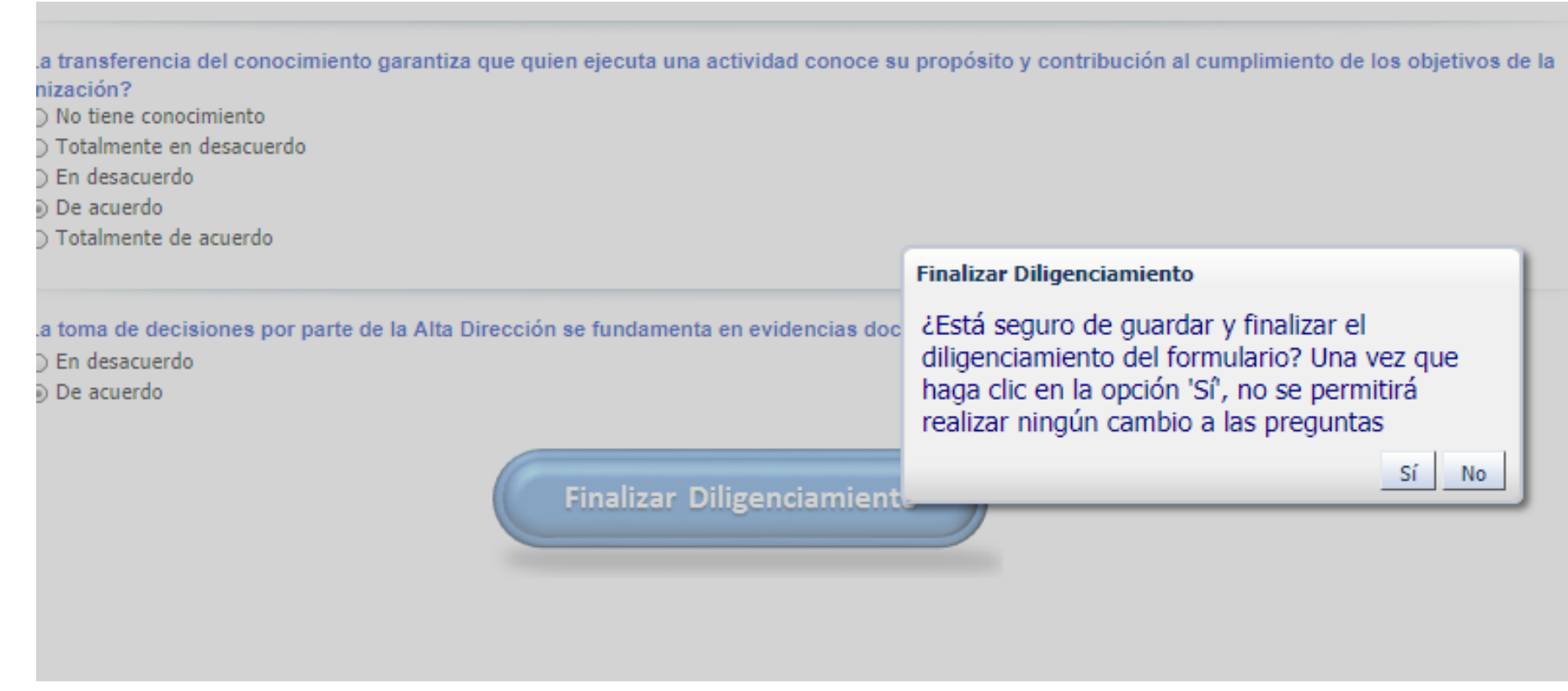

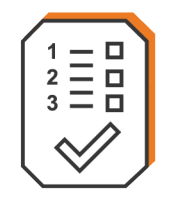

### 6. Generar certificado

Una vez pulse el botón **"Finalizar y enviar",** podrá descargar el certificado de diligenciamiento.

Para ello elija del menú la opción **"Generar Certificado".**

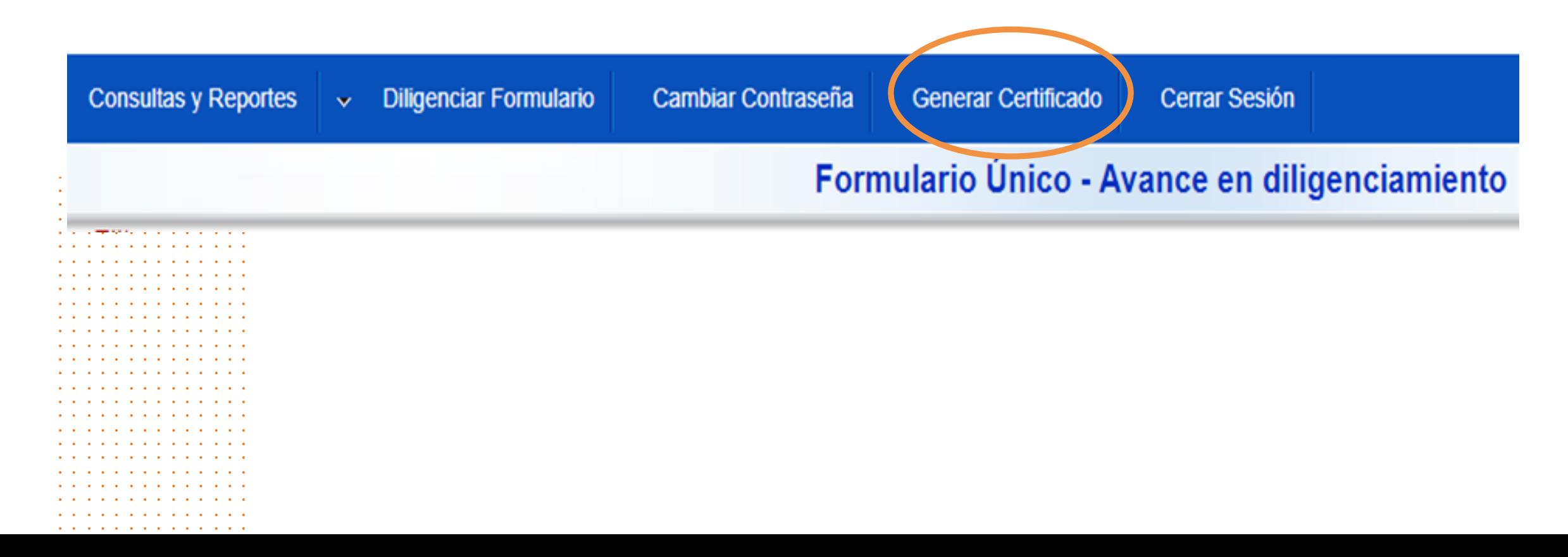

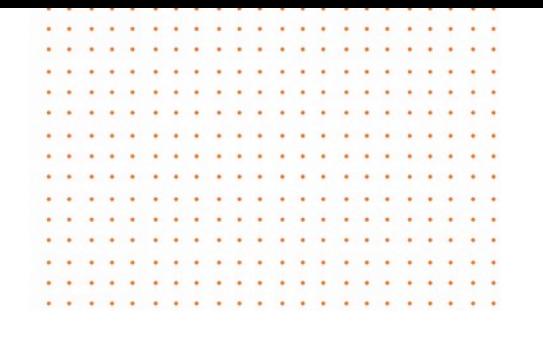

# Conoce más detalles de

**Expanded Andreau de planeación**<br>A planeación<br>A planeación<br>A planeación

### www.funcionpublica.gov.co/eva/mipg/.